# DvrSeeSee Manual

#### Main Menu

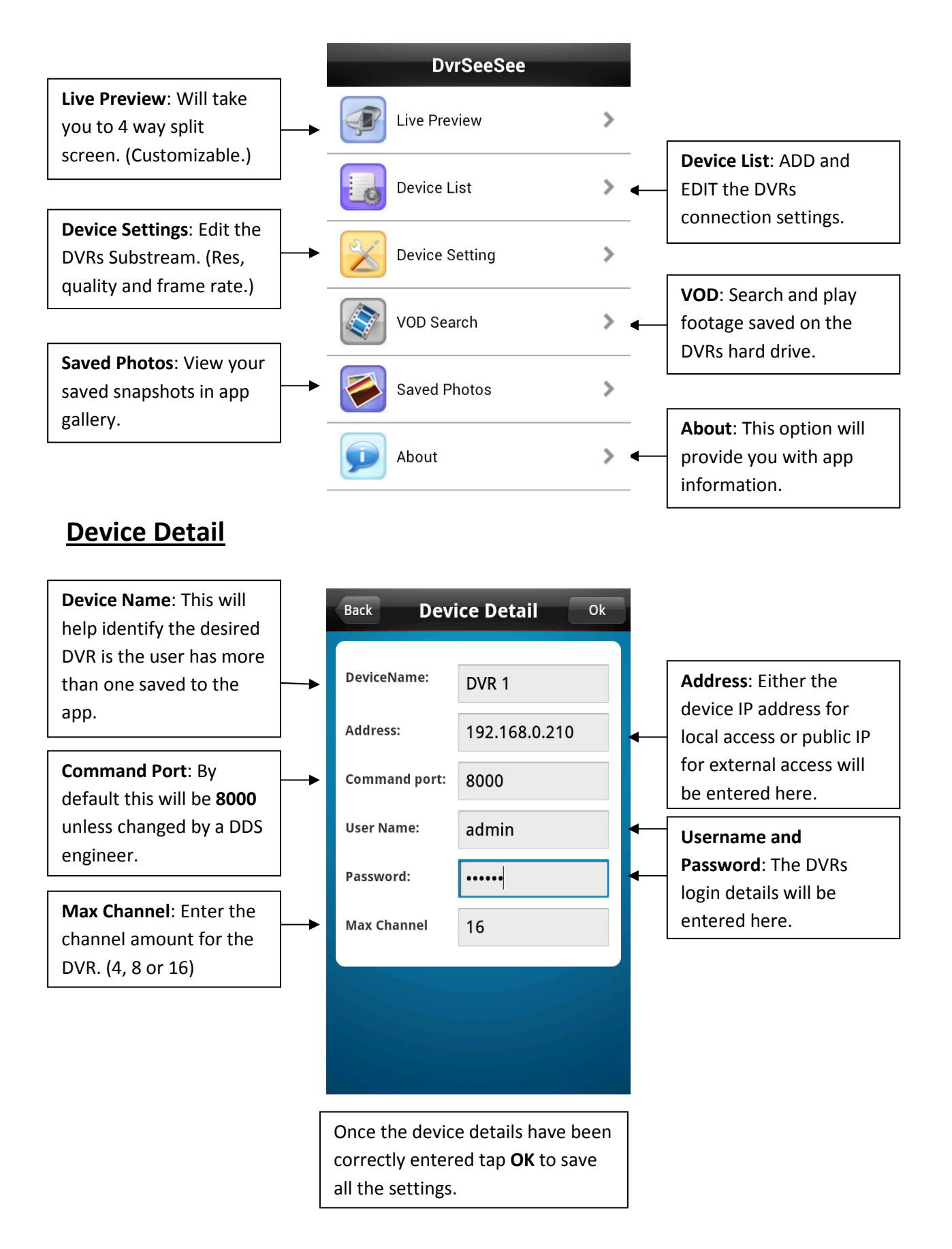

### Live Preview

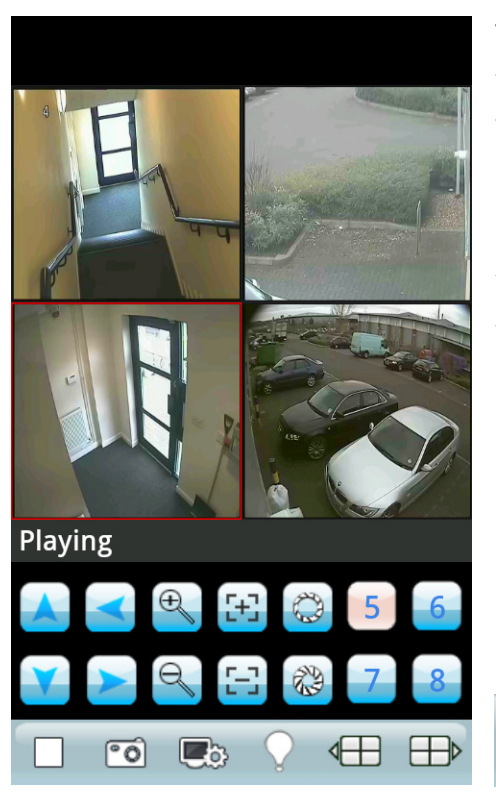

The 4 way split screen view isn't limited to showing every four cameras in sequence, you can in fact customize the four channels to display any set of cameras you wish (providing you have more than four). You can for example have channel 1, 5, 11 and 16 as your set of four cameras.

You can also assign a different DVR to each channel giving you the option of displaying a single channel from four separate DVRs at the same time.

Once a DVR is assigned you can easily change the cameras in each channel by using the numbered buttons.

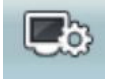

Device: This button will take you to the device list.

Alarm: This icon will flash if motion has been detected.

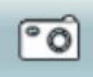

Snapshot: This button will take a screen shot of whatever channel are being displayed.

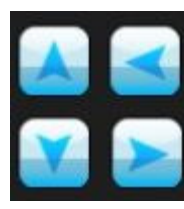

PTZ control arrows will allow you to move the camera up, down, left and right. (PTZ only)

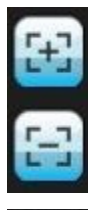

PTZ focus: This will allow the focus to be manually adjusted. (PTZ only)

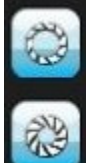

PTZ Iris: This will allow the iris to be manually adjusted. (PTZ only)

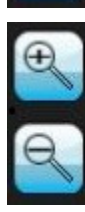

PTZ zoom: This will allow the camera to zoom in and out. (PTZ only)

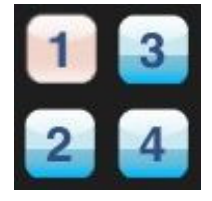

Numbered buttons: These will allow you to select which channel you view. (Not limited to 1 - 4)

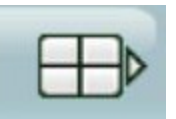

Next button: This button will allow you to change to the next set of numbers. (e.g. 1234 - 5678)

# Alarm Notification

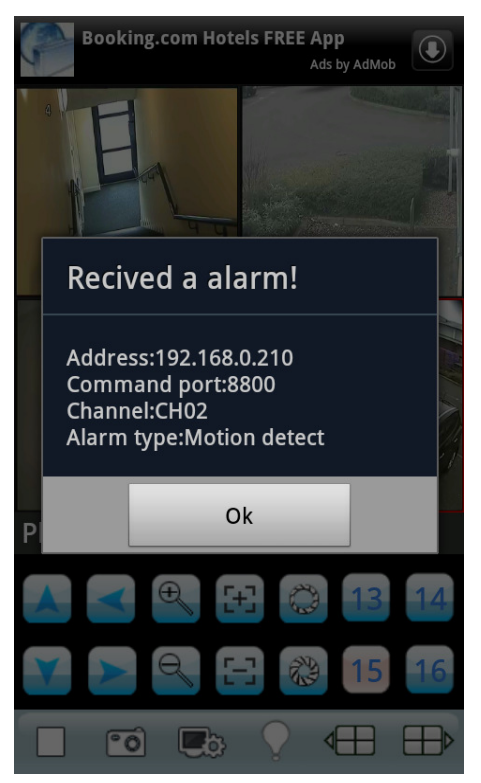

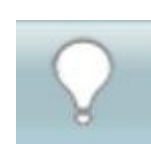

Alarm Symbol: This symbol will turn red when an alarm has been triggered . It will display various pieces of useful information. This function will only work when the app is open. It WILL NOT run in the background.

IP address of the DVR will be displayed if access is local or public IP address/hostname will be displayed if access is external.

If more than one DVR is on the same network the command port will be unique to each DVR.

Channel will identify which camera channel has trigger the event.

Alarm type will inform which type of alarm event has been triggered. (Motion, video loss, etc)

# **Recived a alarm!**

Address:192.168.0.210 Command port:8800 Channel:CH02 **Alarm type: Motion detect** 

Ok

### Device Settings

Channel ID: This will indicate which channels settings you are about to

Resolution: From this section you can change the DVRs resolution from CIF

Framerate: Adjusting this will change the "net stream" frame rate. The range is from 1 - 25.

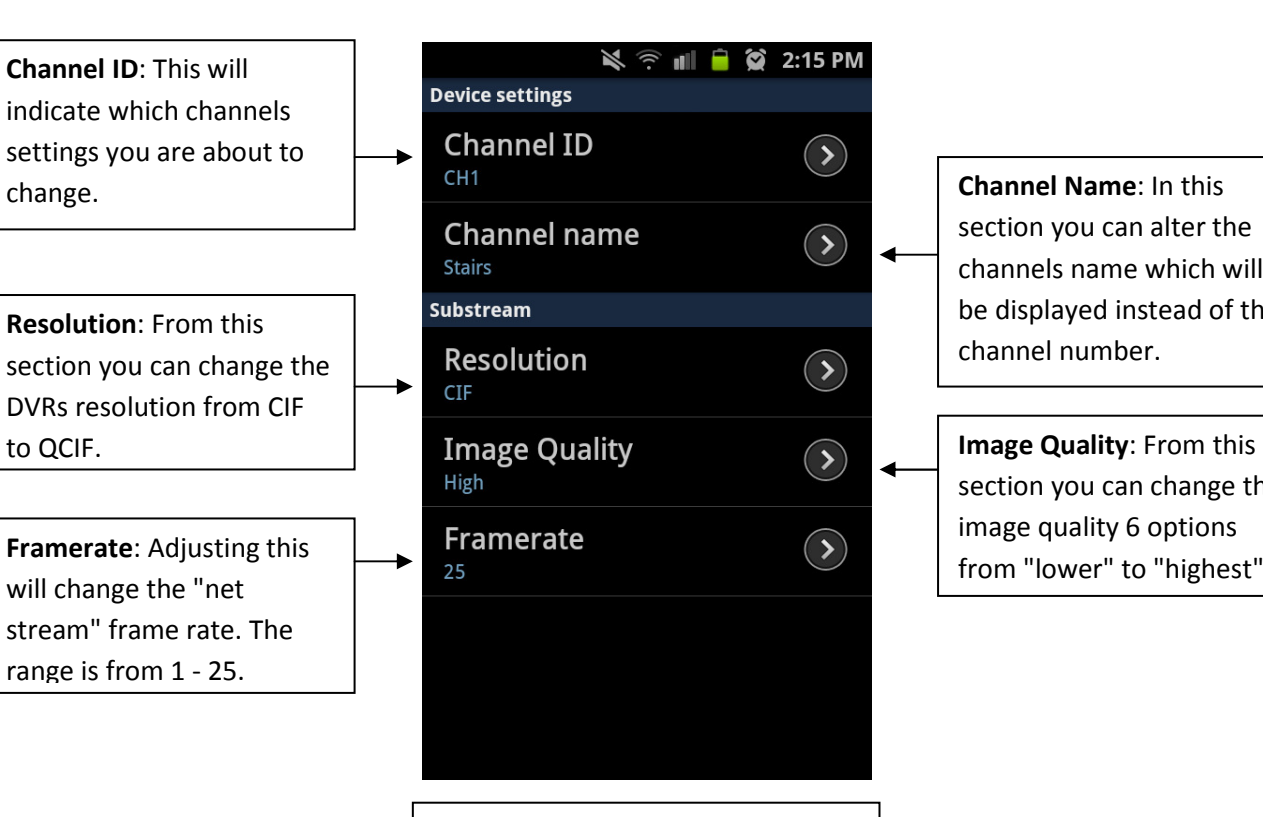

Pressing the menu button (on Android) will allow you to submit (save) the settings to the DVR.

section you can alter the channels name which will be displayed instead of the channel number.

section you can change the image quality 6 options from "lower" to "highest".

### VOD Search (Playback)

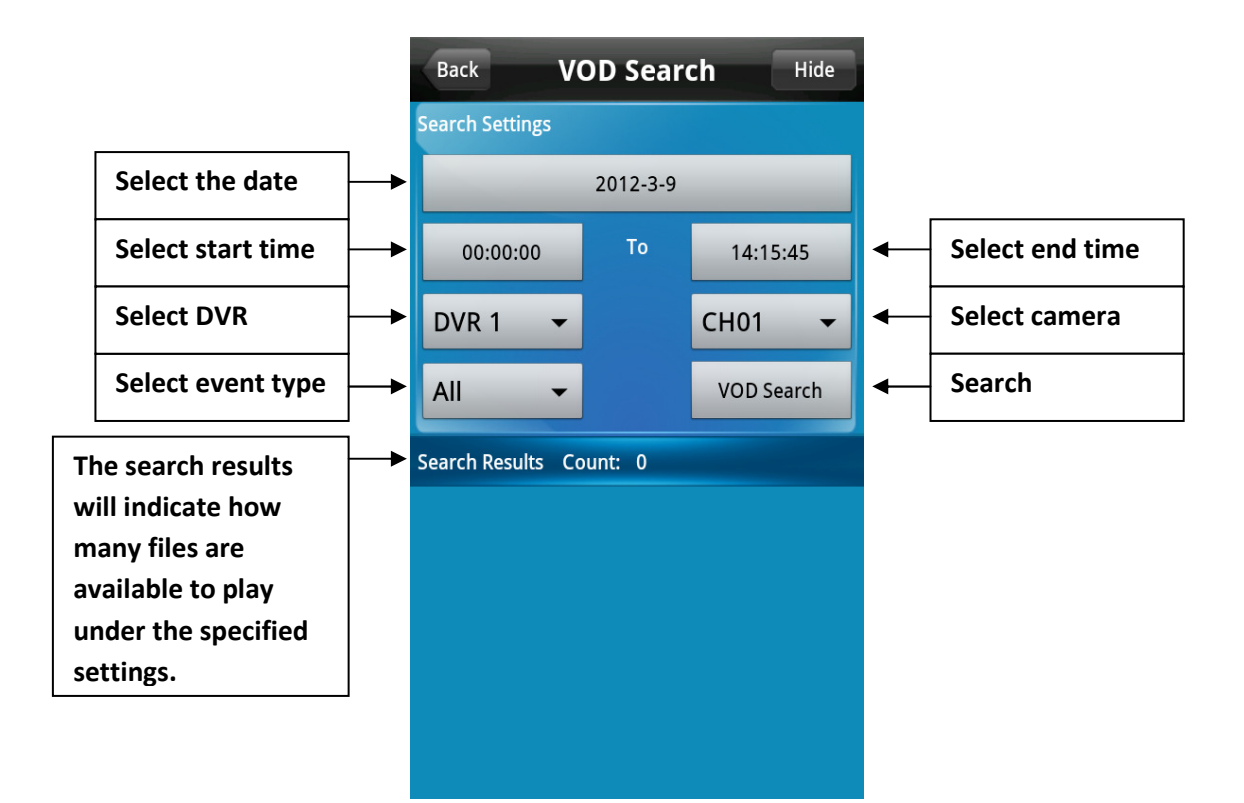

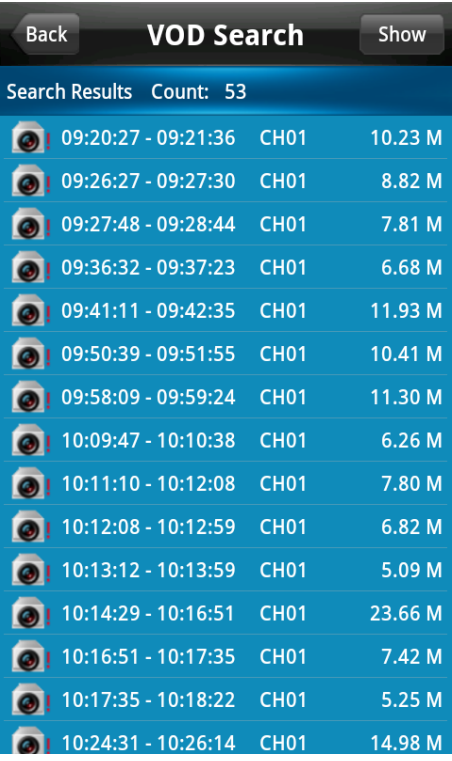

Once "VOD Search" has been selected you will find (providing something has been recorded) a list will be populated of all the individual video files. Depending on what you selected in "Type" (All, Manual, Schedule, Motion or Alarm.) the number of files available will vary.

Useful information will be displayed with each file such as the start time and time of the video clip and also which channel it occurred on. The file size will also be given.

To play a file tap which one you would like to view.

From the playback screen you can pause the footage and take a snapshot which will save to the gallery.

# Saved Photos (Gallery)

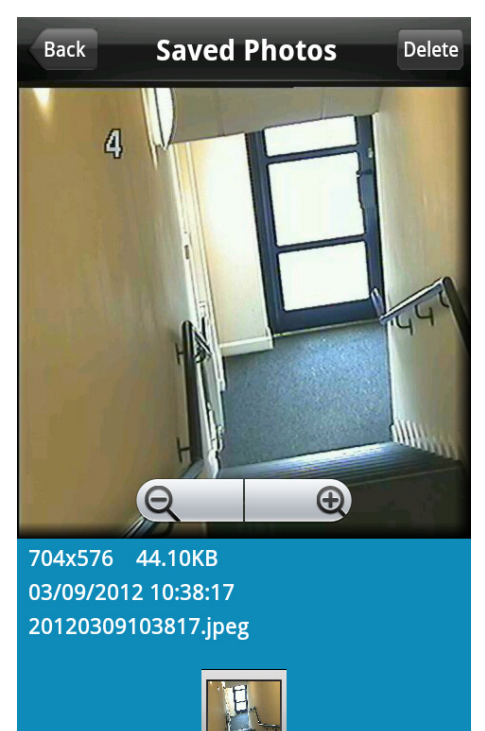

In the Saved Photos option you will be able you view every snapshot you have take using the camera icon on the live view or in playback mode.

Information presented will be the file size, time and date of when the snapshot was take on live view or the time and date of when the footage was recorded if take during playback. The file name will also be displayed.

Two functions are available in this section. Zoom and delete.

All saved photos are accessible outside of the app in the phones sdcard folder. From there you can change the file name and the change will be reflected in the Saved Photos on the app.